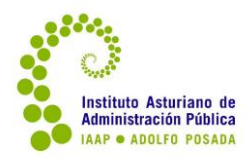

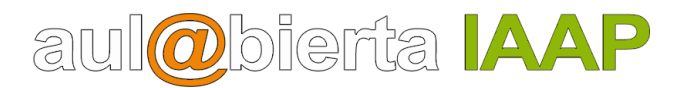

# Guía de navegación por la plataforma del IAAP

Índice de contenidos:

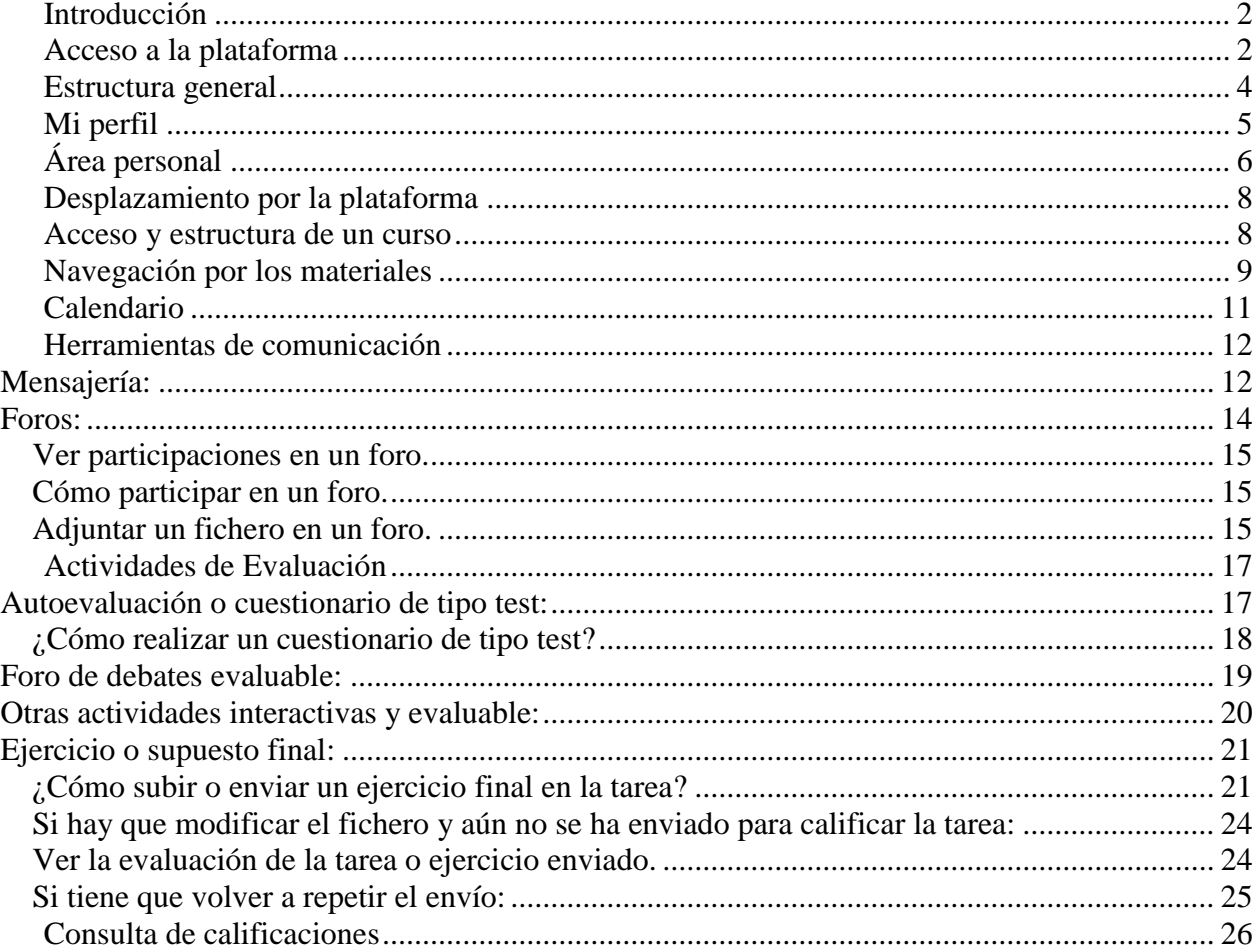

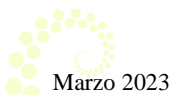

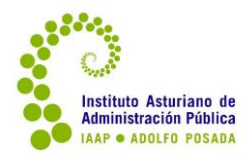

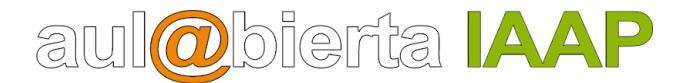

### <span id="page-1-0"></span>**Introducción**

La plataforma aul@biertaIAAP es un espacio virtual en el que podrá participar en procesos formativos y contribuir a la gestión del conocimiento en la organización.

Esta guía servirá de ayuda para conocer los procedimientos y las herramientas indispensables para realizar una acción formativa en ella: acceso a contenidos, formas de comunicación, evaluación, etc.

Le recomendamos que lea y practique con atención y paciencia los pasos que se detallan a continuación para llegar a obtener un buen conocimiento del entorno.

### <span id="page-1-1"></span>**Acceso a la plataforma**

Para entrar utilizar el enlace que aparece en el portal del IAAP

o en la barra del navegador escribir la siguiente dirección:

[https://formacion.asturias.es](https://formacion.asturias.es/)

Aparece una pantalla como esta, donde dispone de información general, un apartado de ayuda y el acceso para identificarse y entrar:

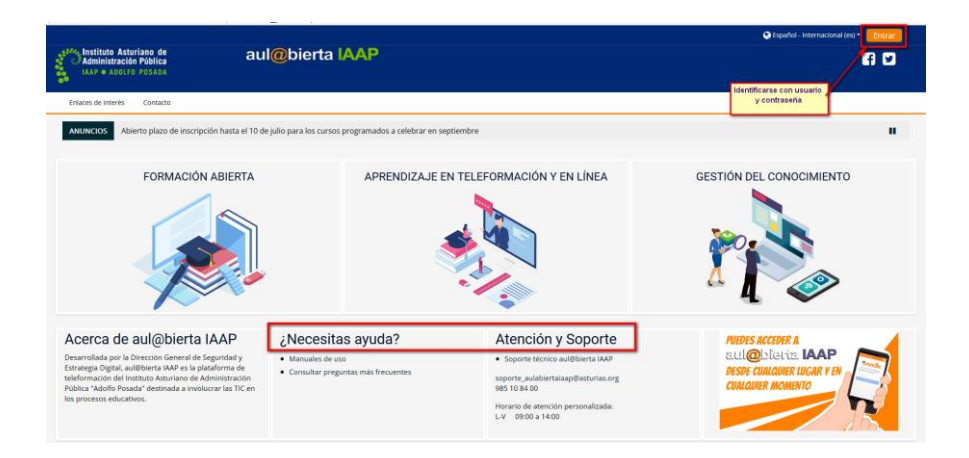

En esta pantalla dispone de:

- **Entrar**, para acceder con el usuario y contraseña.
- Acceso al programa de **Formación Abierta**.
- Acceso a sus cursos, desde **Aprendizaje en Teleformación y en Línea**.
- **Gestión del conocimiento**.
- Un apartado de **Ayuda** y contacto con soporte técnico de la plataforma.
- Un apartado de anuncios y avisos de interés.

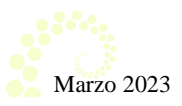

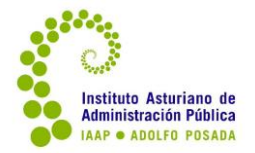

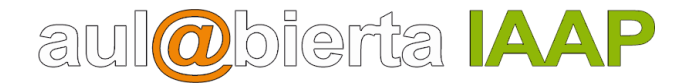

Para acceder a la misma, pulse en el botón **Entrar** y aparece una nueva pantalla donde debe identificarse introduciendo su usuario y contraseña.

Según el perfil asignado (tutor/a, alumno/a) podrá acceder a unos u otros servicios.

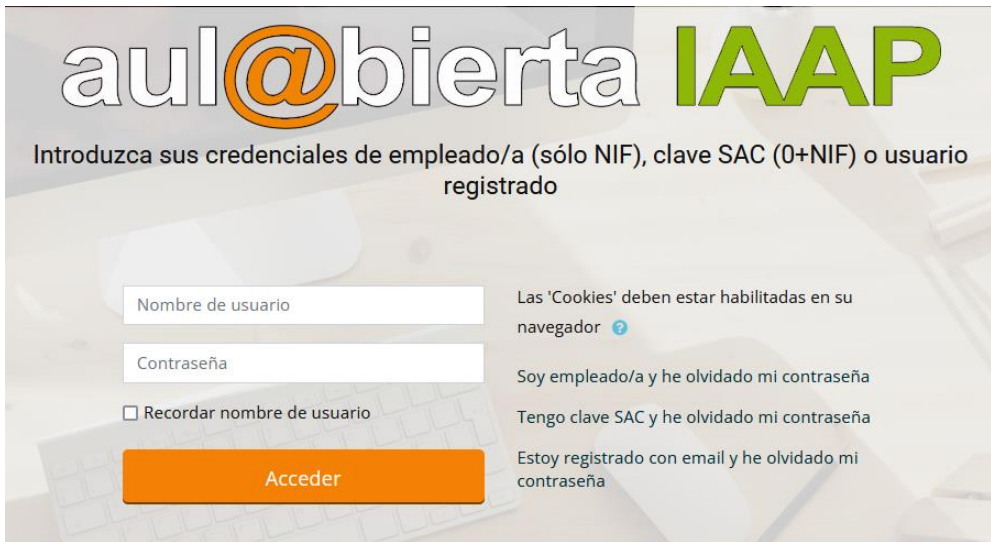

El personal de la Administración del Principado podrá acceder introduciendo como usuario su NIF (8 dígitos) (sin la E delante) y la contraseña corporativa. Si la desconoce, debe ponerse en contacto con el CGSI (985 10 93 00).

Si es personal de la Administración Local o bien está en una bolsa de empleo del Principado o del SESPA, deberá utilizar la clave SAC (depende de Atención a la Ciudadanía). Con ésta el usuario es 0 (cero) seguido de su NIF (8 dígitos).

Una vez que se ha identificado, la pantalla de inicio de la plataforma es muy similar a la de anterior, con la salvedad de que como ya se ha accedido, en la esquina superior derecha de la cabecera aparece el perfil con nombre y apellidos de la persona. Esto sirve para reconocer que ya se ha entrado.

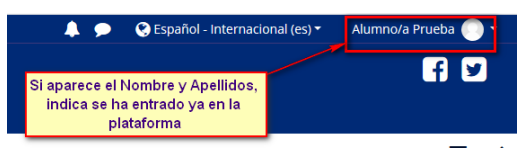

**IMPORTANTE**: No olvidar **cerrar** la sesión para terminar el trabajo en la plataforma. Se debe pulsar en la esquina superior derecha, sobre el icono del perfil y en el menú desplegable, **"Cerrar sesión".** 

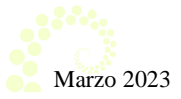

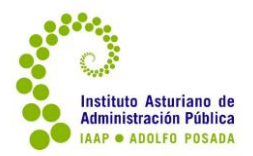

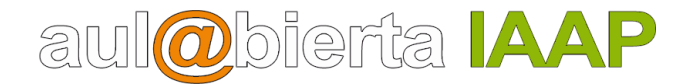

### <span id="page-3-0"></span>**Estructura general**

En la parte superior de la pantalla o cabecera aparece los logos oficiales a la izquierda y a la derecha el perfil del/a usuario/a, botones para notificaciones y mensajería.

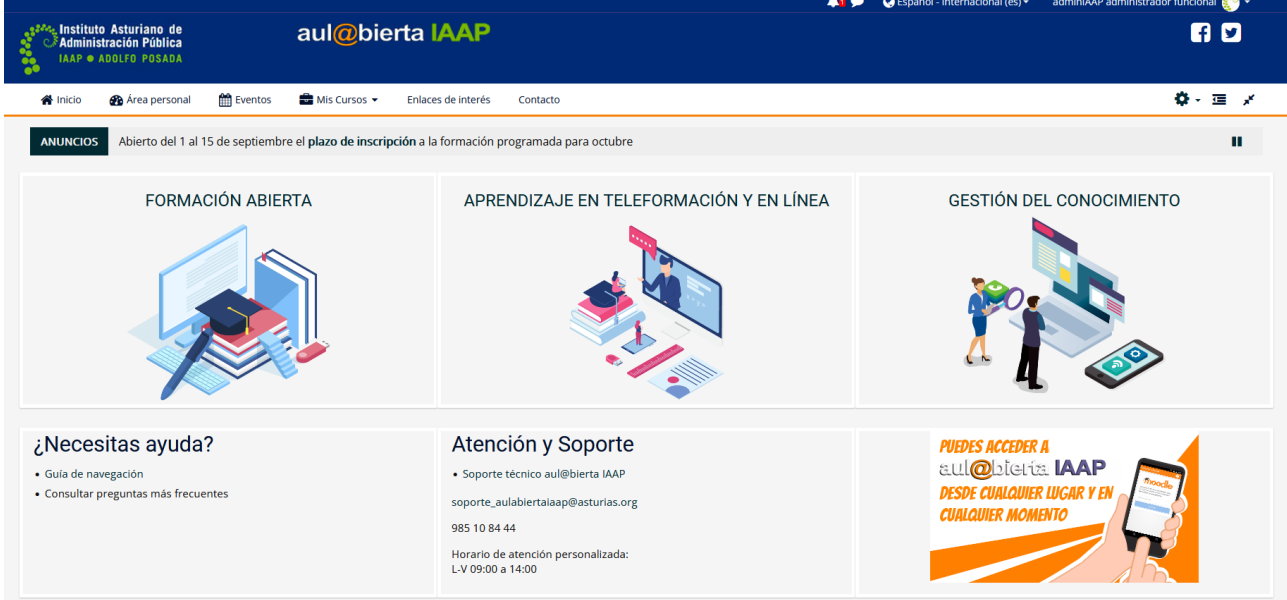

En la parte superior, debajo de la cabecera, siempre se va a contar con una barra fija de menús con unas opciones.

**Inicio**: para volver a la página de inicio de acceso a la plataforma.

**Área personal**: pantalla personal del perfil. Para acceder a los cursos, calendario y otras opciones.

#### **Eventos**:

**Mis cursos**: Forma de acceder al o los cursos que tenemos en curso o vigentes en la fecha. **Enlaces de interés**: a otros servicios del IAAP: página general, al programa mensual de actividades, etc.

**Contacto**: Correos y teléfonos de contacto del IAAP.

En la parte central de la pantalla estará: el acceso al programa de Formación Abierta; al de Aprendizaje en teleformación y en línea (donde estará el curso activo); y al de Gestión del conocimiento.

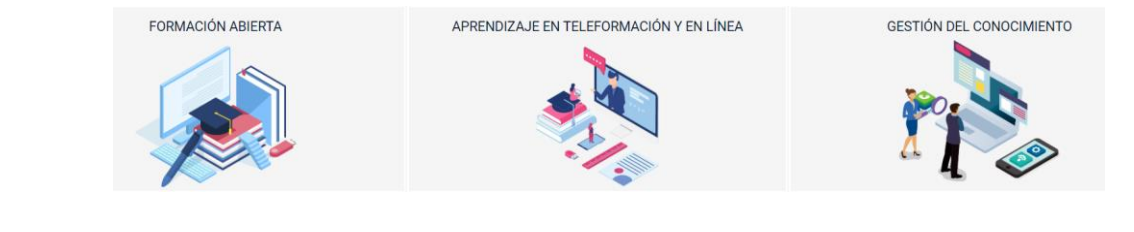

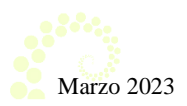

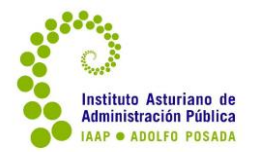

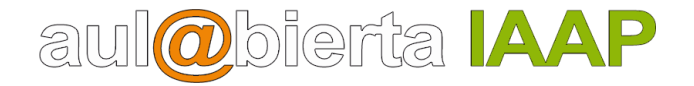

En la parte inferior, se dispone de un apartado de ayuda, contactos y avisos e información variable.

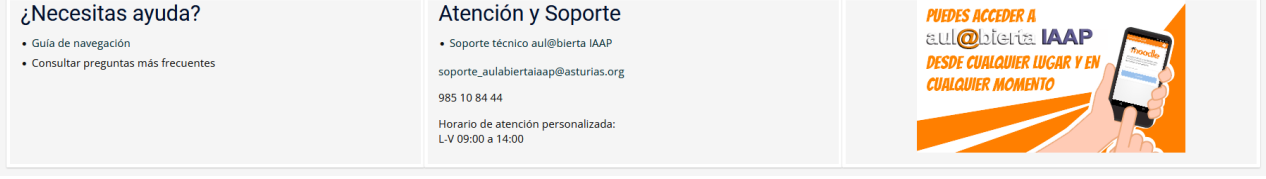

### <span id="page-4-0"></span>**Mi perfil**

Con un clic sobre sus datos (arriba a la derecha) a un menú con opciones personalizadas:

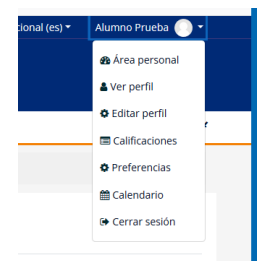

Ir al área personal (otra forma).

**Ver y editar el perfil**. Se podrá ver detalles de su perfil y realizar algún cambio o editar datos.

Por ejemplo si se detecta un correo erróneo o en desuso, se debe de modificar (lo que en cada curso se coloca en Novedades, llega en copia al correo vinculado al perfil).

**Calificaciones**: se pueden ver calificaciones del curso activo y de los recientes. Solo permite ver los ítems evaluables y el total del curso, no detalles como pueden ser comentarios (en el caso de una tarea o ejercicio para enviar).

**Preferencias:** se puede configurar algunas preferencias. Por ejemplo en "Cuentas de usuario" y en "preferencias de notificación" se puede definir si se quiere o no recibir copia en el correo externo vinculado al perfil o mensaje emergente para muchas acciones dentro del curso (participar en un foro, envío de una tarea, etc.)

**Calendario**: una forma de ira al calendario diferente.

**Cerrar sesión**: para salir y cerrar su perfil en la plataforma.

Algunas de estas opciones se van a ver a continuación. Como se podrá ver a lo largo de la guía, hay diferentes formas de acceder a un mismo espacio o apartado.

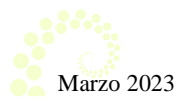

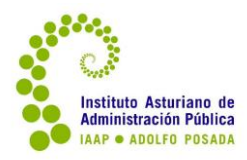

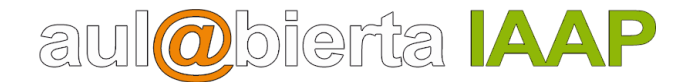

## <span id="page-5-0"></span>**Área personal**

Espacio personalizado y propio de cada persona. Presenta varios bloques y éste es el aspecto de la vista estándar:

- Navegación. Se puede acceder al curso, a calificaciones del mismo, etc.
- Línea de tiempo. Aparecen avisos sobre actividades programadas en algún curso.
- Calendario. Acceso al calendario, donde puede haber avisos del sitio (de la plataforma o de la Organización), avisos del curso, o se pueden añadir avisos propios.
- Próximos eventos.
- Cursos accedidos recientemente. Con los cursos en los que se ha entrado recientemente (algunos pueden estar ya cerrados en fecha).
- Vista general de curso.

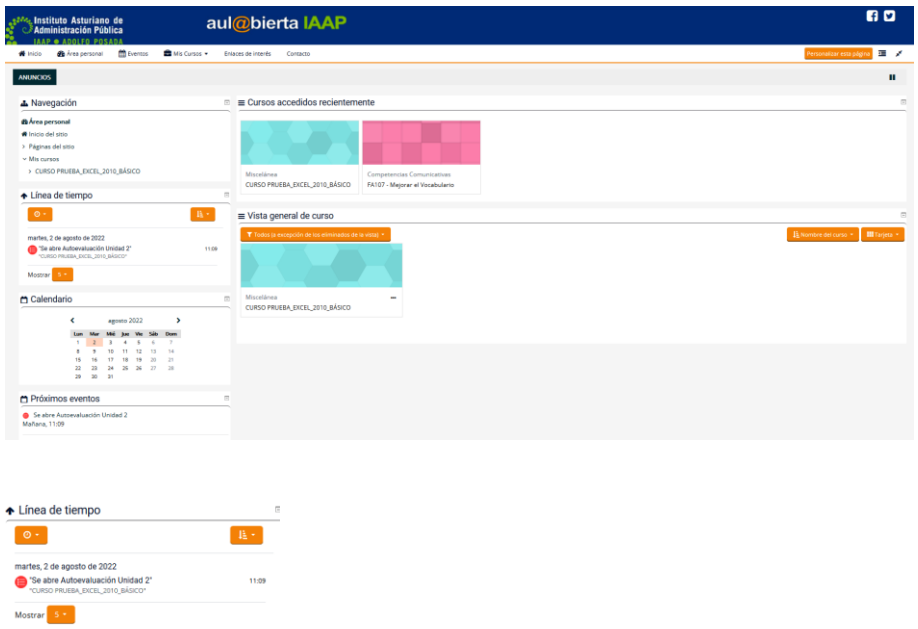

Hay un botón para "**personalizar esta página**", ocultar los bloques auxiliares o adaptar la vista de la página a la pantalla o dispositivo.

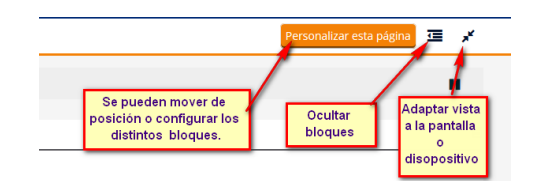

Si se han hecho cambios, se puede restablecer la vista estándar de nuevo.

Restablecer página a por defecto | Dejar de personalizar esta página

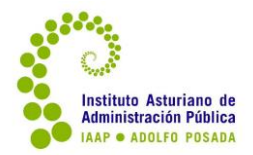

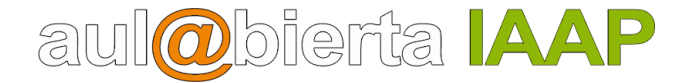

Tanto en el área personal como estando en un curso, los bloques se pueden plegar o expandir (mostrando las opciones disponibles).

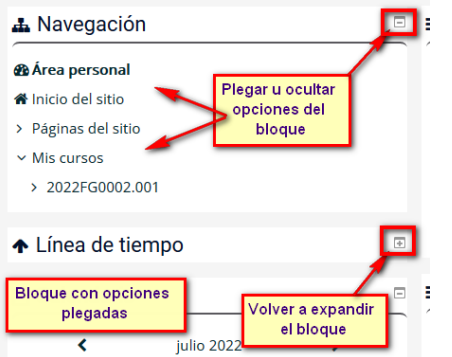

También es posible ocultar todos los bloques que aparecen en la parte izquierda de la pantalla. Con el icono que hay (arriba a la derecha).

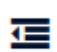

Esto puede ser útil, por ejemplo, cuando se está visualizando un curso y contenidos. Si se han ocultado, el botón cambia para volver a ponerlos visibles.

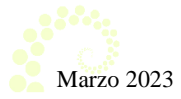

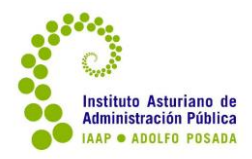

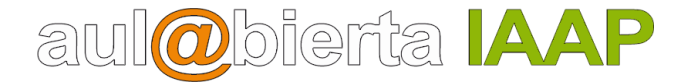

### <span id="page-7-0"></span>**Desplazamiento por la plataforma**

Para moverse dentro de la plataforma puede utilizar la barra de exploración o miga de pan que aparece en la parte superior de la pantalla. Útil porque va dejando un rastro de por dónde se ha avanzado y ofrece la posibilidad de volver a hacia atrás.

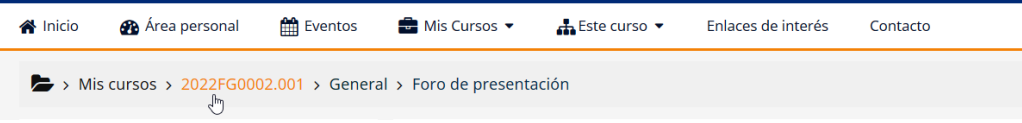

Por ejemplo, si está en un curso y ha entrado en alguno de los servicios del mismo, pulsando sobre el código del mismo puede regresar a la vista inicial del curso.

### <span id="page-7-1"></span>**Acceso y estructura de un curso**

Para entrar en un curso, puede hacerse desde varios sitios pero los más destacables son desde la página principal en "**Aprendizaje en Teleformación y en Línea**" y luego elegir el curso o desde el apartado "**Mis cursos**". ;

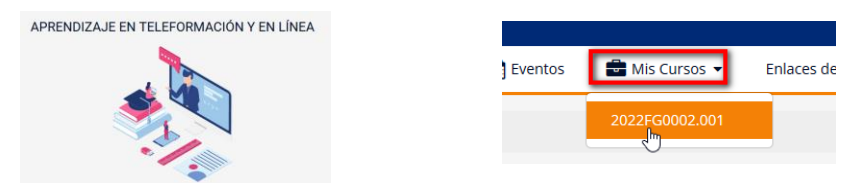

Al entrar en un curso, la pantalla queda dividida en dos columnas.

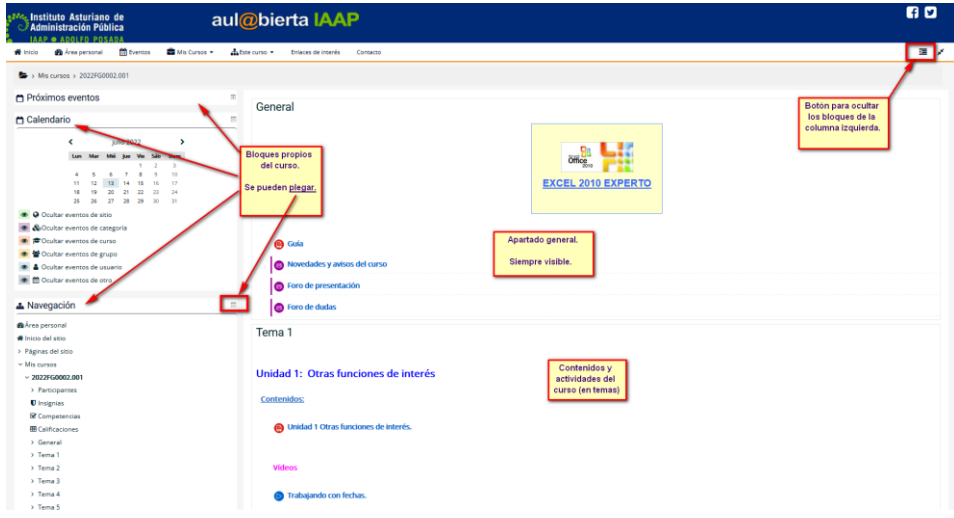

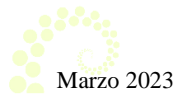

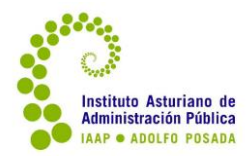

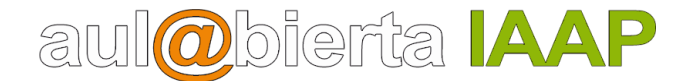

 Columna derecha: contiene los materiales y actividades del curso, organizados por temas. Aconsejable seguir el orden y utilizar la parte central de la pantalla. Desde el bloque de Navegación también se puede mover por los contenidos y actividades.

Se mantiene siempre visible un primer apartado general del curso donde encontrará información importante como la **Guía del curso** (que debe leer antes de comenzar), novedades y avisos, foro de presentaciones y un foro general de dudas.

 Columna izquierda: contiene una serie de bloques propios de cada curso, como el calendario, navegación, próximos eventos.

Próximos evento Cada uno de estos bloques se puede replegar y expandir pulsando los botones + y - que se encuentran en la esquina superior de cada uno de ellos.

 $\Box$ 

⊡

Se pueden ocultar todos, dejando solo los contenidos, en el botón  $\Xi$  que hay en la esquina superior derecha.

Próximos eventos: aparecen los avisos relacionados con el curso, por ejemplo, si una actividad está configurada o restringida, nos avisa.

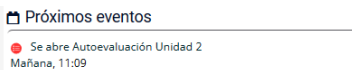

Avisos recientes: aparecen las noticias o avisos colocados en el foro de novedades y avisos por parte de la persona de la tutoría del curso o por parte de alguna persona de la organización del mismo.

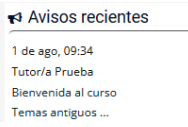

### <span id="page-8-0"></span>**Navegación por los materiales**

Cada curso dispone ya de unos materiales y actividades fijas, que pueden presentarse en distintos formatos: navegable tipo página Web, PDF, imágenes, videos, contenidos interactivos, etc.

Además la persona encargada de la tutoría puede ir añadiendo y enriqueciendo esos contenidos a lo largo del curso, por lo que conviene ver cada día si hay algo nuevo.

Los contenidos se encuentran ordenados en el orden lógico en el que deben ser visitados. En primer lugar encontrará un enlace para acceder a los contenidos teóricos y a continuación encontrará las actividades (si las hay) o tareas relacionadas con esos contenidos: test de autoevaluación,

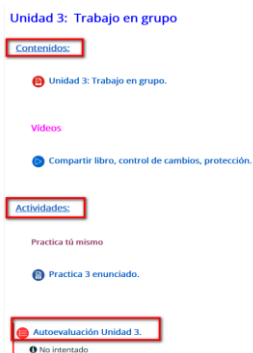

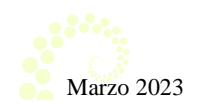

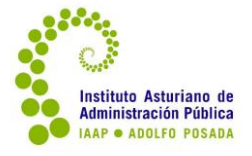

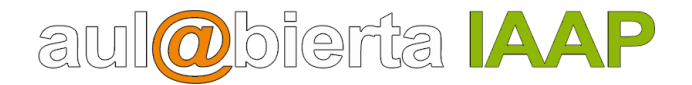

tarea.

Al final de cada curso, aparece un apartado con la actividad o actividades finales y evaluables. Además de un cuestionario de valoración para conocer la opinión general del curso.

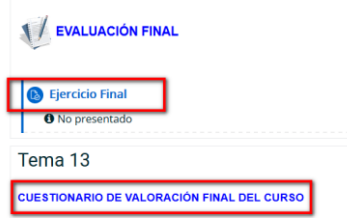

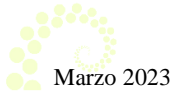

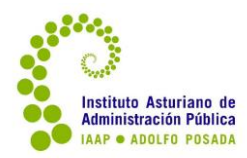

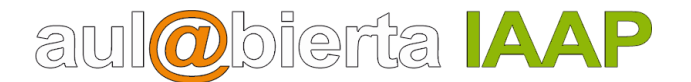

### <span id="page-10-0"></span>**Calendario**

Es una herramienta importante para la buena marcha de los cursos, ya que distribuye los tiempos. En el área personal se dispone de un calendario general.

Cada curso o actividad tendrá además su propio calendario, donde se puede indicar: fecha de inicio y finalización, los diferentes períodos para dedicar a cada tema, recordar o recomendar fechas de entrega de las diferentes actividades, etc.

En el caso del calendario de cada curso, en general al entrar ya puede contar con unas indicaciones marcadas por la persona de la tutoría, por lo que conviene ir mirándolo a menudo.

El calendario le permite también personalizar su propia planificación. Utilice el calendario para crear un orden de trabajo y organización personal.

Si hay algún evento añadido, el día queda destacado y sombreado de un color, los más destacados serán los eventos del curso (gestionados por la persona encargada de la tutoría) y los eventos propios (añadidos de forma personal). Al pasar el puntero sobre ese día, se puede identificar.

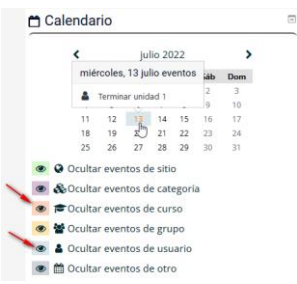

Para generar y planificar los eventos propios, debe pulsar en el calendario y en el **nombre del mes** y en el **día concreto** después en **Nuevo evento**. En la ventana se redacta el título o contenido que desee que aparezca y se guarda. También puede hacerlo desde el bloque de Próximos Eventos que aparece en el curso.

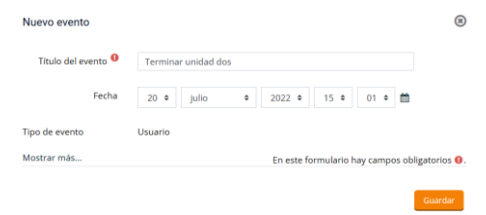

Una vez añadido un evento personal, se puede eliminar o editar para modificarlo (fecha, texto, condiciones). Al hacer un clic sobre el día del mes en el calendario, se abre una pantalla como ésta:

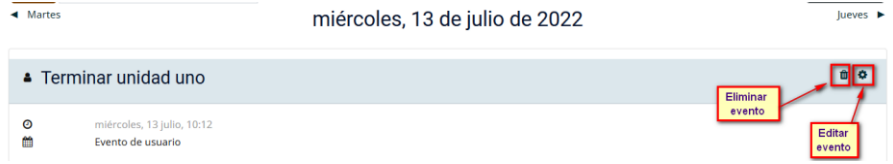

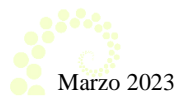

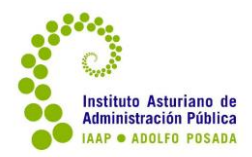

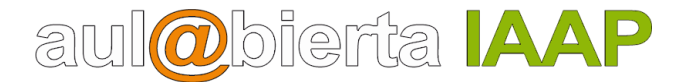

### <span id="page-11-0"></span>**Herramientas de comunicación**

La formación no es una actividad estrictamente individual y es muy importante la comunicación como fuente de conocimiento.

La plataforma aul@biertaIAAP dispone de dos herramientas que nos permiten la comunicación entre el alumnado y, más estrechamente, con el tutor o tutora. Esta **comunicación** puede ser **multidireccional**, ya que puede ser una difusión a todas las personas participantes **utilizando** el **foro** pertinente o, simplemente, una **comunicación unidireccional** entre dos personas de un mismo grupo, utilizando la **mensajería**.

#### <span id="page-11-1"></span>**Mensajería:**

Es la forma de comunicación privada que tiene la plataforma.

A la mensajería se puede acceder en la barra de título principal de la plataforma, a la derecha, junto al icono del perfil. Hay otro botón para ver notificaciones recientes (avisos relacionados con el curso).

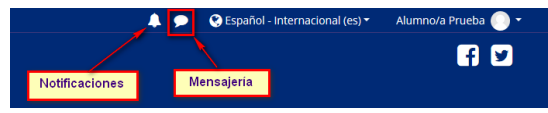

El mismo botón sirve para mostrar y luego ocultar una ventana lateral con la mensajería.

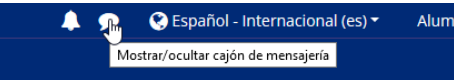

Como se puede ver en la ventana lateral que se abre, hay varias opciones: buscador (si conocemos algún dato como Nombre y Apellidos); acceder a la lista de contactos que ya tenemos añadidos; contactar con personas con las que compartimos un grupo (dentro de un curso) o ver la lista de participantes del curso con los que ya se han mantenido algún mensaje previo.

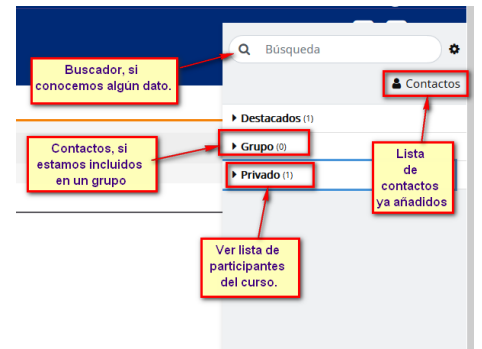

#### **¿Cómo enviar un mensaje a la persona de la tutoría?**:

La primera vez, estando en el curso y desde el bloque a la izquierda **Navegación** y **Participantes**. Aparece el listado con todas las personas del curso, entre las que se encuentra el/la tutor/a. Por orden alfabético o buscando con los filtros:

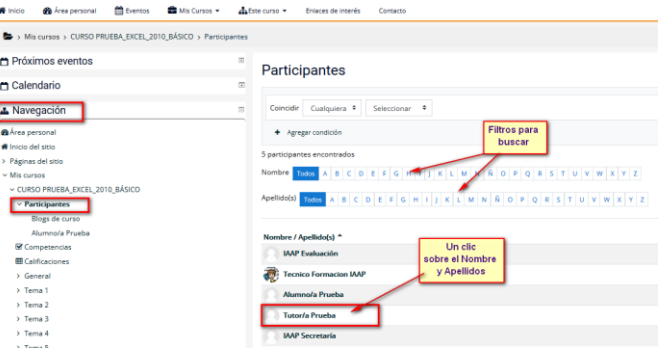

12

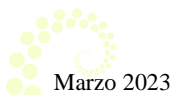

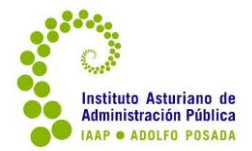

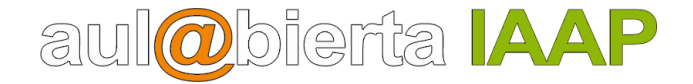

Si hemos localizado a esa persona, pulsamos o hacemos un clic sobre sus datos y se abre una pequeña ventana, en la que pulsamos en **Mensaje**.

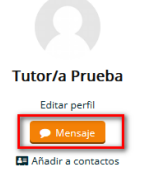

Abre un panel lateral, donde en la parte superior aparece el Nombre y Apellidos con un botón para abrir opciones con ese contacto, a continuación la lista de mensajes mantenidos con esa persona (si ya los hay) y en la parte inferior un apartado para escribir el texto y enviarlo.

**IMPORTANTE**: al escribir el texto, no pulsar el cambio de línea o INTRO en el teclado hasta terminar el texto. Si se pulsa envía el mensaje.

**Es importante no bloquear a una persona**, ya que si se hace esto, esa persona no podría enviar un mensaje.

En la cabecera de la pantalla, si hay algún mensaje recibido y sin leer, aparece un aviso.

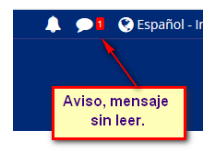

Al pulsar sobre el perfil de una persona, aparece de nuevo la ventana de mensajería y la relación de mensajes mantenidos con esa persona.

Hay un botón para entrar en las **opciones**, donde entre otras cosas, se puede eliminar las conversaciones; añadir a contactos (recomendado si es un curso largo para tener a esa persona ya en contactos); etc. **NO se debe de bloquear el contacto de la persona encargada de la tutoría** (si se hace, no podrá enviar o responder a un mensaje).

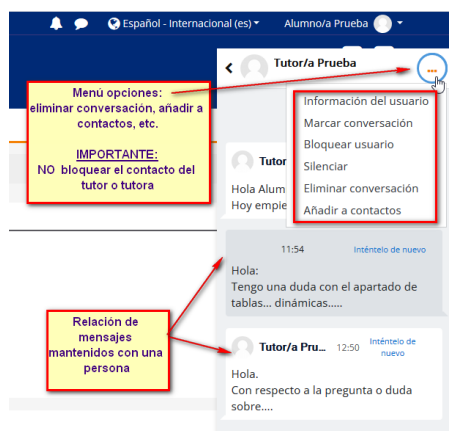

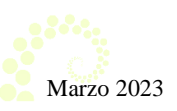

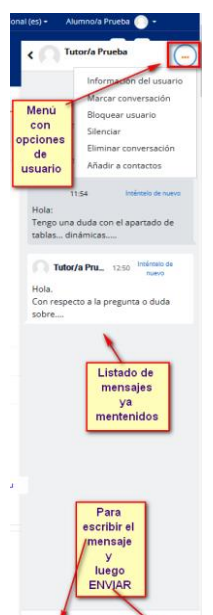

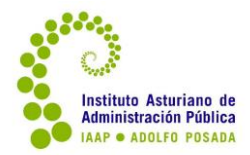

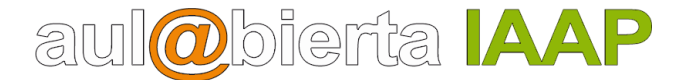

### <span id="page-13-0"></span>**Foros:**

Es el medio de comunicación global donde los participantes del curso pueden presentarse, intercambiar sus puntos de vista e ideas sobre temas planteados o plantear una duda con relación a los contenidos.

En algunos casos estos pueden estar restringidos en el tiempo o condicionados a la realización de otra tarea previa, también pueden ser evaluables para la calificación total del curso.

En cada curso puede haber varios foros, cada uno de ellos con un objetivo bien definido. Los tipos de foros son:

Novedades y avisos Utilizado por la persona encargada de la tutoría del curso o bien por personal de la organización para dar la bienvenida el primer día del curso y a lo largo del curso, para avisos importantes relacionados con el mismo.

El alumnado NO puede participar en Novedades, solo ver los avisos o noticias. Todo lo que se publique en este foro se recibe además en copia en la cuenta de correo externa a la plataforma, que cada persona tiene vinculada al perfil.

Aparece igualmente en el apartado de Avisos recientes, estando dentro del curso:

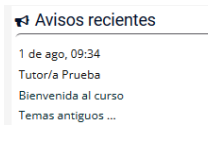

**B** Foro de presentación Como su nombre indica, foro dedicado a que cada persona que participa en el curso se pueda presentar. La persona encargada de la tutoría también lo usará con ese objetivo.

Foro de dudas y debates Utilizado para plantear dudas relacionadas con los contenidos o en general sobre el curso. Además puede ser utilizado por el tutor o tutora para abrir algún tema de debate.

En algunos cursos, puede haber distintos foros de este tipo con el objetivo de separar temas.

También puede haber foros de debates sobre un apartado concreto, que pueden estar condicionados en el tiempo y ser evaluables.

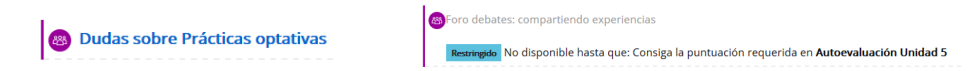

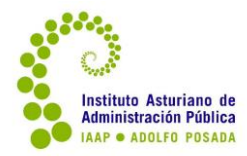

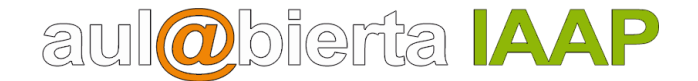

#### <span id="page-14-0"></span>**Ver participaciones en un foro.**

Entrar en el foro correspondiente, y pulsar sobre el asunto o título de una participación para leerla.

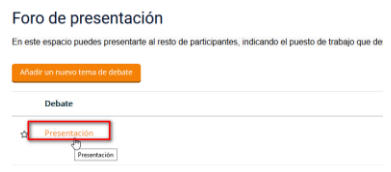

#### <span id="page-14-1"></span>**Cómo participar en un foro.**

Hay dos formas de participar en un foro, añadiendo un nuevo tema o responder a una intervención ya incorporada y responder.

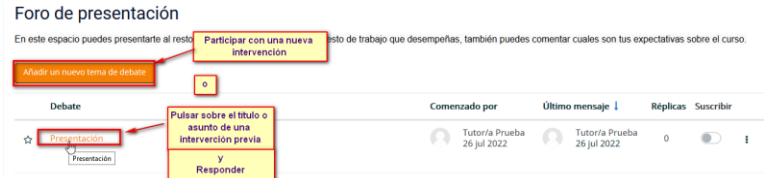

En ambos casos, se abre una ventana como la de la imagen:

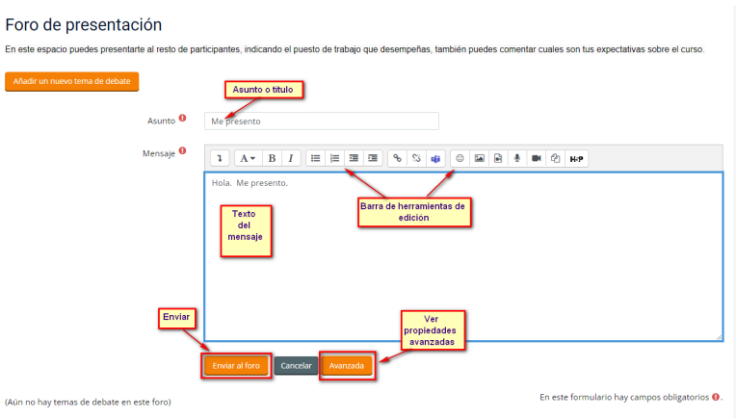

Si se participa en un foro, automáticamente se suscribe al mismo y se recibirán notificaciones cada vez que haya una intervención en el mismo.

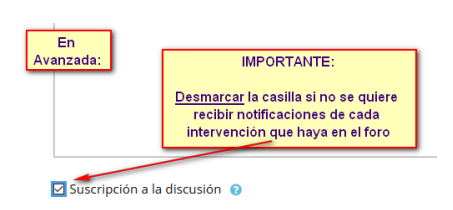

Si no se quieren recibir, en **Avanzada** se desmarcará la suscripción.

#### <span id="page-14-2"></span>**Adjuntar un fichero en un foro.**

Generalmente el foro de dudas o debates está configurado para permitir adjuntar un fichero (a veces para aclarar dudas, es importante).

Si el foro lo permite o está configurado así, en la ventana que se abre al pulsar en "**añadir un nuevo tema de debate**" además de lo visto anteriormente, si se quiere adjuntar un fichero se pulsa en el botón de Avanzada

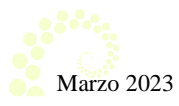

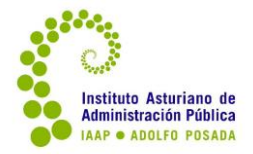

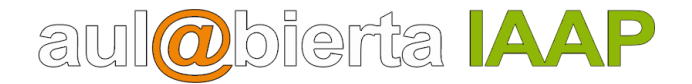

En la ventana que se abre se puede añadir el fichero pulsando en Agregar o si la disposición o tamaño de las ventanas o pantallas lo permiten, arrastrar directamente el fichero a la cuadrícula indicada para ello, como se puede ver en la imagen siguiente:

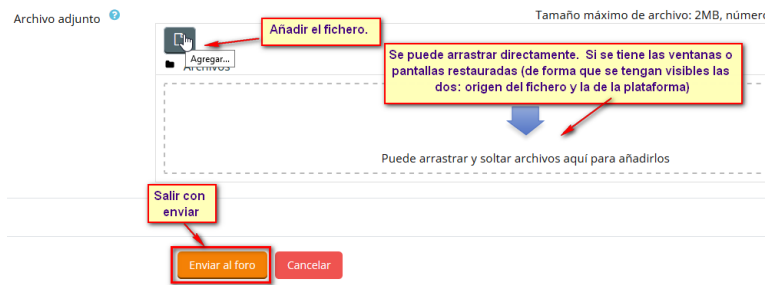

Si se pulsa en **Agregar**, aparece la ventana del selector de archivos (ver imagen siguiente) y se siguen los pasos indicados: a través del botón **examinar** ir a la unidad o lugar donde esté guardado el fichero, una vez localizado, con un doble clic sobre el mismo quedará en la ventana del selector y para terminar, salir con **subir este archivo**.

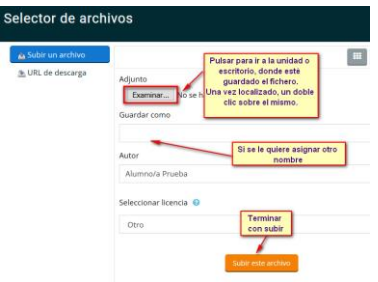

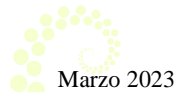

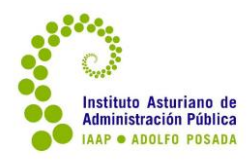

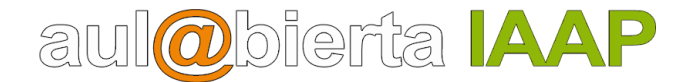

### <span id="page-16-0"></span>**Actividades de Evaluación**

Cada curso, puede plantear una o varias tareas evaluables (como autoevaluaciones, ejercicios en línea, ejercicio para elaborar y luego subir, actividades multimedia, etc.) que deberán realizarse personal e individualmente. También puede que se trate de una actividad o trabajo a realizar por un grupo (si así se ha establecido y se indica en la guía del curso).

#### **Los requisitos evaluables de cada curso o actividad formativa vienen indicados en la guía del mismo. Por lo que es muy importante leer la guía y asegurarse.**

En general las actividades evaluables se pueden repetir o tener una segunda oportunidad de mejora (si es ejercicio para elaborar), siempre que se remitan con un tiempo previo a la finalización del curso (indicado en la guía del mismo siempre).

**Es importante que cada alumno/a intente organizar su tiempo de forma que pueda enviar estas actividades con antelación** y así poder tener tiempo para una posible mejora o solución si es un problema técnico, antes de la finalización de cada curso (a las 23:55 horas del último día se cierra el acceso al curso y todos sus servicios).

Las principales actividades que puede haber en un curso son la participación en un foro (ya explicado), cuestionario de autoevaluación (por unidad o uno global), tarea para elaborar y luego enviar.

La nueva versión de Moodle ofrece también otro tipo de actividades evaluables: actividades de H5P, WIKI, Chat, etc. Si se incorpora alguna de estas actividades en algún curso, se facilitará la correspondiente ayuda en el mismo curso.

### <span id="page-16-1"></span>**Autoevaluación o cuestionario de tipo test:**

Se trata de un cuestionario con un número determinado de preguntas de diversos tipos: respuesta única, varias respuestas posibles, de relacionar, etc.

En general pueden realizarse cuantas veces se quiera (transcurrido un tiempo determinado).

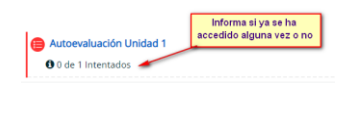

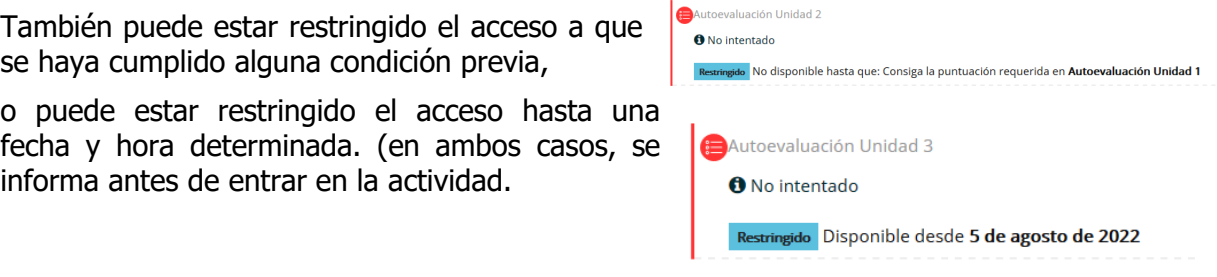

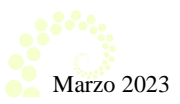

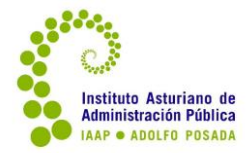

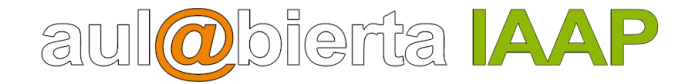

Puede estar restringido el número de intentos. Al entrar en el cuestionario, aparece la información detallada:

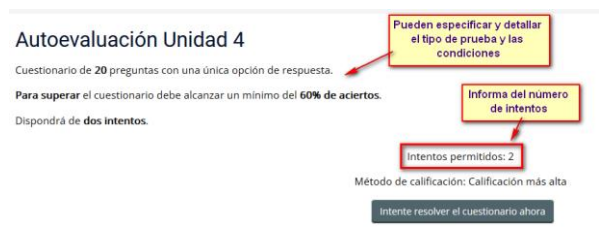

#### <span id="page-17-0"></span>**¿Cómo realizar un cuestionario de tipo test?**

Antes de entrar a realizarlo, comprobar las condiciones del mismo.

Aparece un botón para iniciar:

Intente resolver el cuestionario ahora

En una pantalla nueva aparece la relación de las preguntas.

Y al final el botón **Terminar intento…**

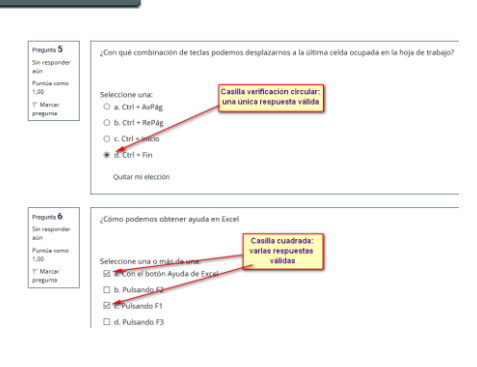

Muestra una nueva pantalla, donde se debe comprobar si todas las preguntas están contestadas. Si hay alguna que no tenga respuesta, pulsando sobre el número de la pregunta, se puede regresar a la misma. También con **Volver al intento** se puede regresar al comienzo del cuestionario.

Una vez se haya comprobado, se pulsa en **Enviar todo y terminar**

En otra ventana de nuevo hay que confirmar que se quiere enviar:

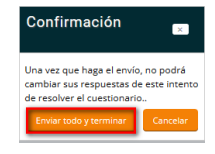

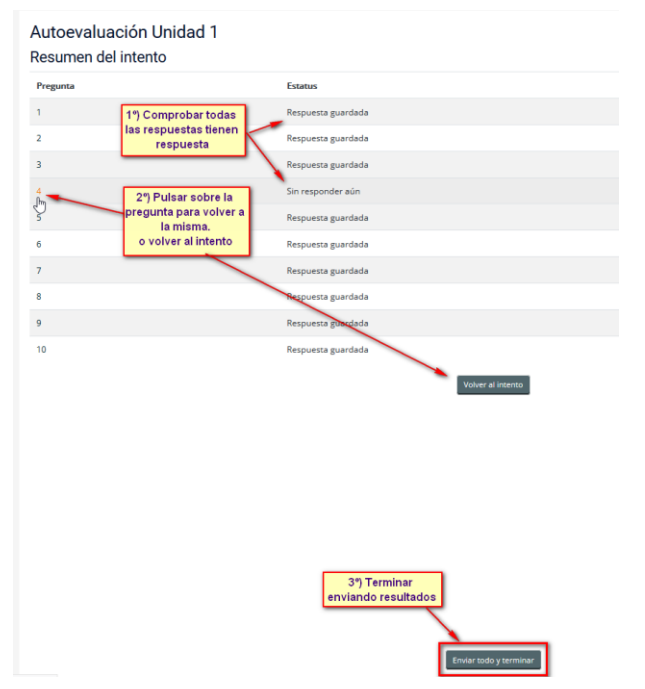

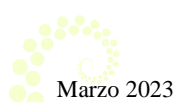

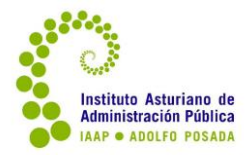

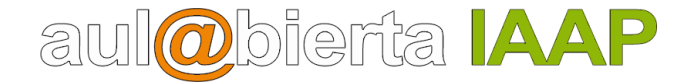

En general, si así está configurado, aparece una pantalla con las preguntas y el resultado del mismo.

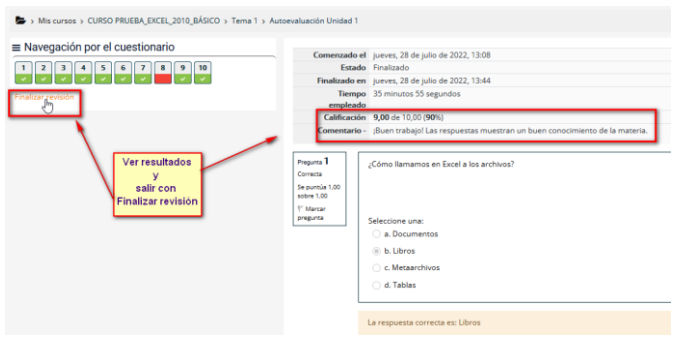

Una vez realizado el cuestionario, se debe de comprobar que ha quedado registrada la nota en el apartado de Calificaciones del curso, a través del menú personalizado del perfil (arriba a la derecha) o desde el curso, en el bloque **Navegación** y **Calificaciones**.

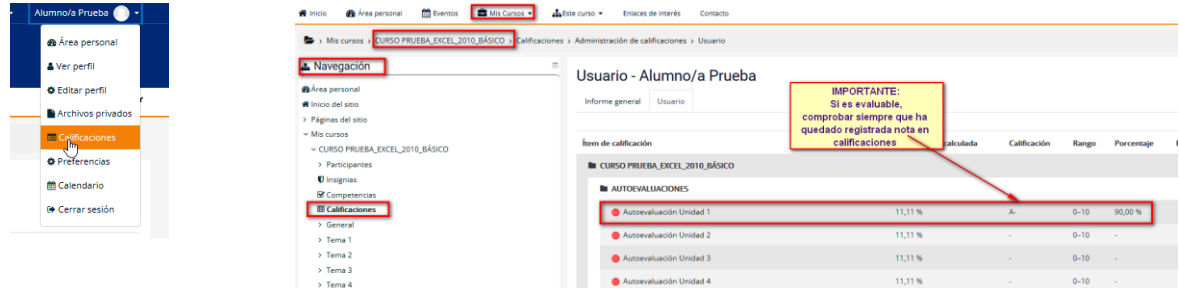

<span id="page-18-0"></span>**Foro de debates evaluable:**

No todos los foros que hay en un curso son evaluables, pero en algunos casos sí pueden ser calificables e incluso obligatorios. Esta información siempre estará en la guía del curso.

Será la persona encargada de la tutoría quien establezca el tema a tratar y la propuesta de participación.

Puede estar restringido el acceso a cumplir una condición previa con otra actividad del curso.

.<br>minimia No disponible hasta que: Consiga la puntuación requerida en **Autoevaluación Unidad 5** 

La participación en un foro evaluable es exactamente igual que la de uno que no sea evaluable. En la introducción del foro o bien en la intervención realizada por la persona de la tutoría puede indicar cuál es la mejor forma de hacerlo.

En general, si la persona de la tutoría interviene y abre un tema de debate, para una mejor organización y orden, la mejor opción sería abrir esa intervención y luego que cada alumno/a responda a esa intervención de la persona de la tutoría.

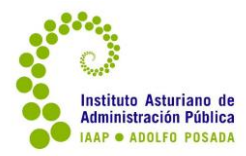

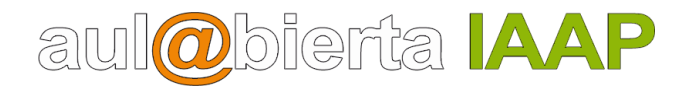

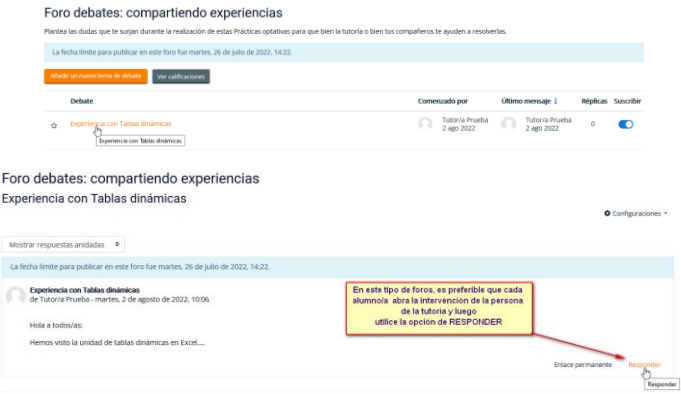

En la mayor parte de los casos la evaluación de los foros está establecida como "calificación máxima", esto es, la tutoría puede calificar todas las intervenciones de un alumno/a, pero finalmente sólo se tendrá en cuenta la calificación más alta obtenida.

El alumnado debe de tener en cuenta que la mera formulación de una pregunta o una consulta no será evaluable. Las intervenciones que se calificarán son aquellas que implican una cierta reflexión del alumno/a, porque incluye una reflexión sobre el curso o porque responde a una propuesta de la tutoría, compartiendo una experiencia personal o realizando otras aportaciones.

#### <span id="page-19-0"></span>**Otras actividades interactivas y evaluable:**

La nueva versión de Moodle permite la incorporación de nuevos recursos y actividades. Dentro de estas últimas puede haber otro tipo de actividad utilizada para evaluar contenidos también, como puede ser un crucigrama, sopa de letras, relacionar conceptos, etc.

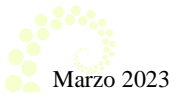

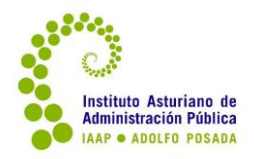

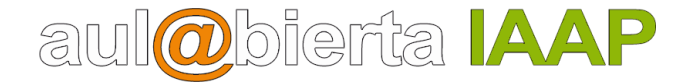

### <span id="page-20-0"></span>**Ejercicio o supuesto final:**

En general en la mayoría de los cursos uno de los criterios evaluables es la realización y luego entrega de un ejercicio escrito relacionado con la materia del curso. Puede haber más de uno distribuido en el curso, pero siempre o casi siempre habrá uno final (en algunos cursos es sustituido por un cuestionario de tipo test final).

Se trata de elaborar un ejercicio fuera de la plataforma y luego subirlo a la misma para su evaluación. Habrá una tarea en el curso habilitada para ello, similar a la de las imágenes siguientes (puede tener algún tipo de restricción de acceso).

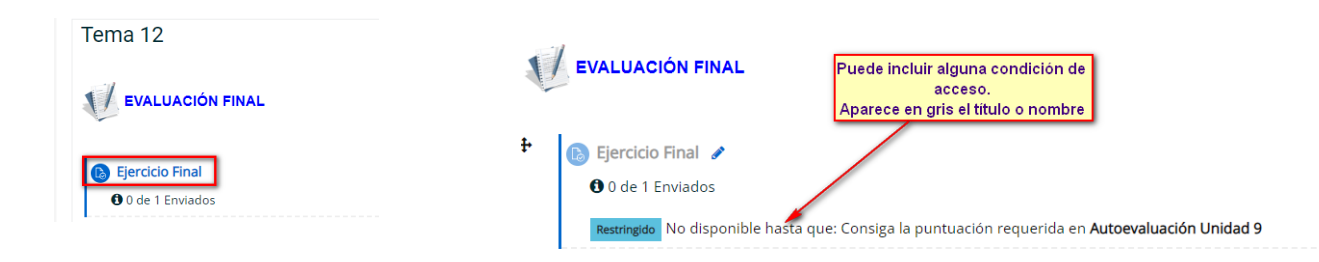

### <span id="page-20-1"></span>**¿Cómo subir o enviar un ejercicio final en la tarea?**

Los pasos a seguir serán:

1. Entrar al curso y a la tarea correspondiente a descargar las instrucciones del ejercicio.

En general al hacer un clic sobre la tarea o actividad, aparecerá información sobre la misma, además de un apartado de ayuda para luego subir el fichero o ficheros.

Habrá un documento con unas instrucciones generales para realizar el ejercicio y si fuese necesario otros ficheros necesarios para la misma.

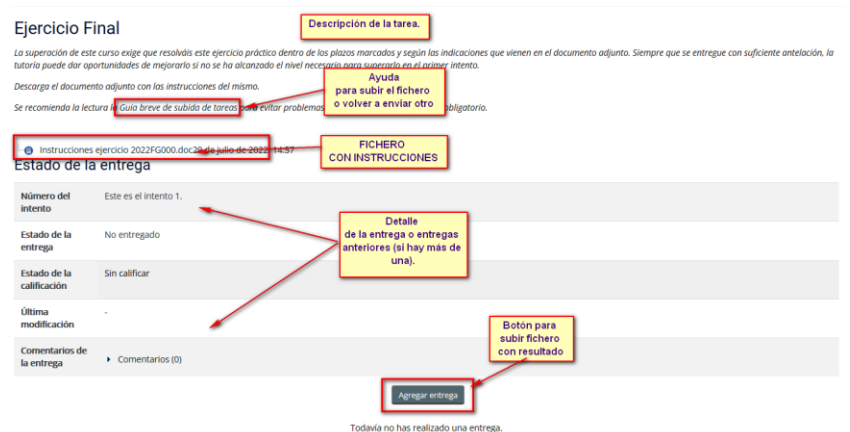

2. Realizar el ejercicio o propuesta fuera de la plataforma.

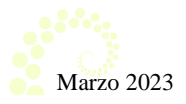

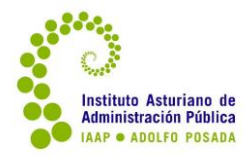

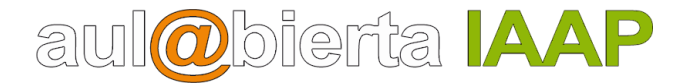

3. Volver al curso y a la tarea de nuevo a subir el resultado.

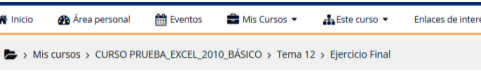

Es importante tener localizado el fichero o ficheros, con qué nombre lo hemos designado y dónde se ha guardado.

Los pasos a seguir serán:

a) Pulsar el botón **Agregar entrega**.

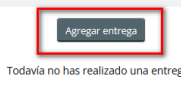

b) En la siguiente pantalla, hay que pulsar sobre el botón **Agregar** para ir a seleccionar el fichero a subir. Se puede arrastrar también a la zona indicada (si la disposición de las ventanas lo permiten).

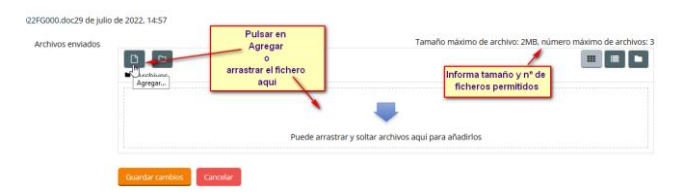

c) Si se ha pulsado en **Agregar**, se abre una ventana nueva del selector de archivos, pulsar en **Examinar** para ir a la unidad donde está el fichero guardado. Una vez localizado se adjunta a la ventana del selector con un doble clic sobre el nombre o bien un clic y luego abrir:

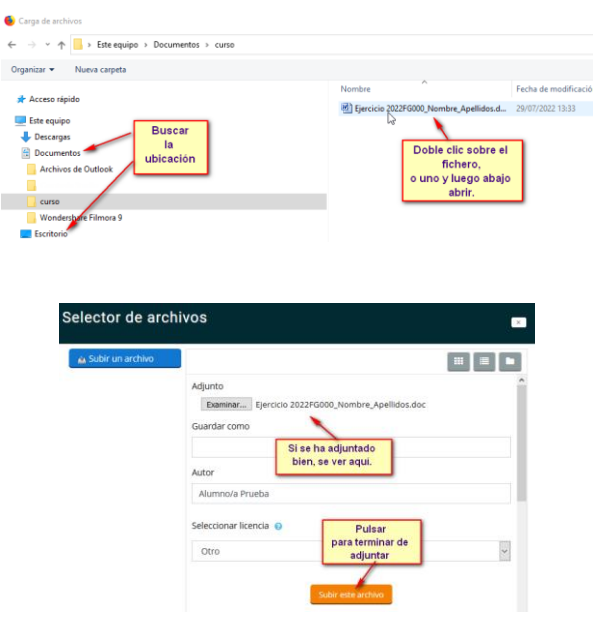

Salir de la ventana del selector de archivos con **Subir este archivo**. Al volver a la pantalla de la tarea, se puede ver el fichero adjuntado a la misma. Si hay que enviar más de uno, se repiten los pasos.

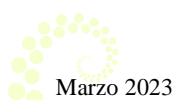

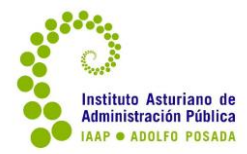

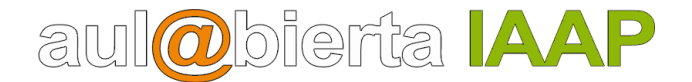

Si ya hemos seleccionado el fichero o ficheros a adjuntar, se pulsa en el botón de **Guardar cambios**.

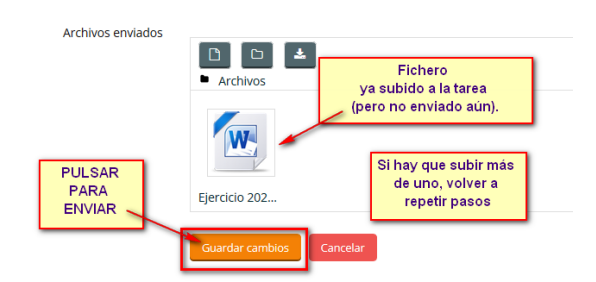

### **¡ATENCIÓN MUY IMPORTANTE!, TODAVIA QUEDA UN ÚLTIMO PASO.**

A partir del paso siguiente, ya no se podrá borrar ni cambiar ese fichero, por lo que desde esta pantalla, conviene abrir el fichero y hacer una última comprobación de que es el fichero correcto y tiene los últimos cambios realizados y guardados.

Cuando se haya comprobado, pulsamos en **Enviar tarea**

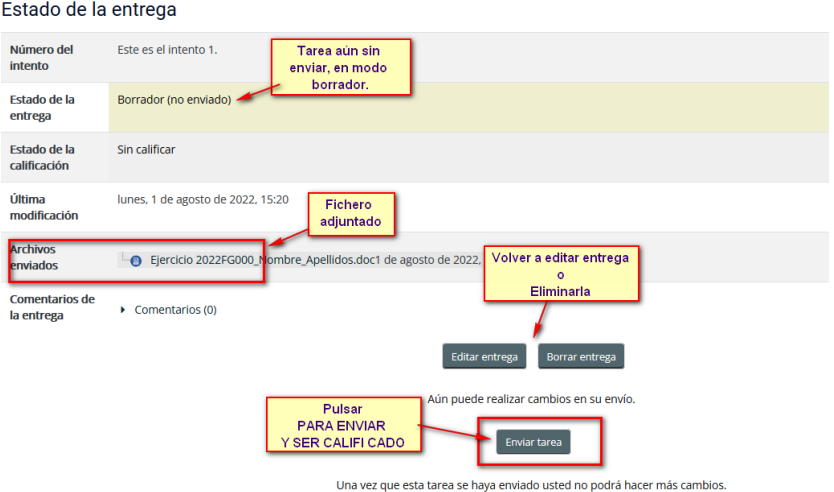

Una vez se haya enviado, ya no se podrá hacer cambios o eliminar, por lo que aún hay que confirmar el envío ya definitivo.

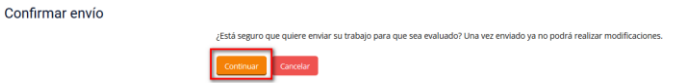

Aparece el estado actual de la tarea, enviado para calificar y se puede ver el fichero o ficheros adjuntos. En este estado no se puede hacer ya ningún cambio o modificación. A la espera de la revisión y calificación por parte de la persona de la tutoría.

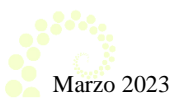

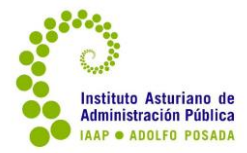

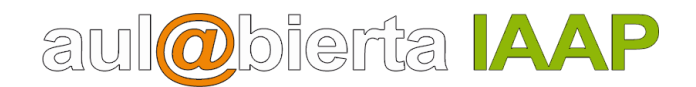

#### Estado de la entrega

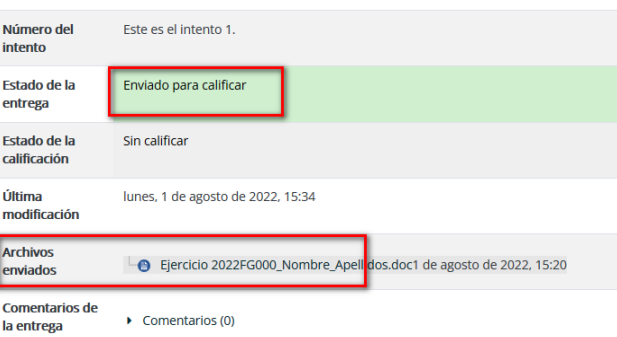

#### <span id="page-23-0"></span>**Si hay que modificar el fichero y aún no se ha enviado para calificar la tarea:**

Antes de enviar para calificar y desde la tarea, con el fichero adjuntado, se puede obtar por **Editar el fichero** (previamente descargarlo y guardar los cambios en el fichero y volver a realizar los pasos anteriores).

Como en general (excepto que sea otro equipo), el fichero estará guardado en el equipo u ordenador. Si hay que hacer alguna modificación, es preferible hacer el cambio abriendo el fichero en la unidad de almacenamiento y guardarlo de nuevo.

Es más fácil y no da lugar a confusión, elegir **Borrar** el fichero que ya se ha subido y luego proceder a adjuntarlo de nuevo según los pasos anteriores.

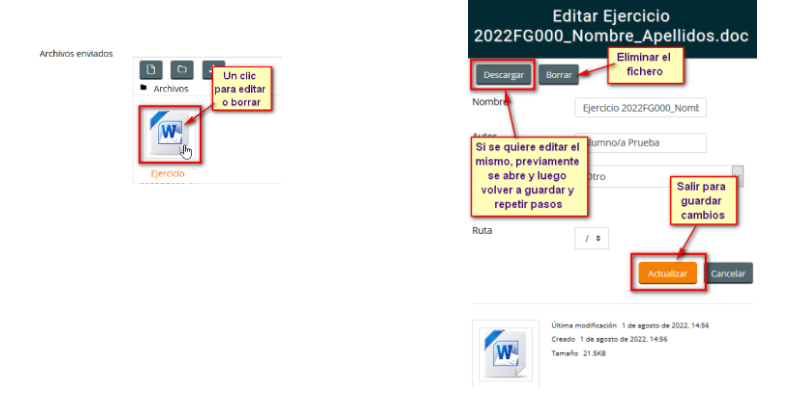

#### <span id="page-23-1"></span>**Ver la evaluación de la tarea o ejercicio enviado.**

Pasados uno o dos días del envío, la persona encargada de la tutoría habrá evaluado la tarea y se puede entrar a ver la valoración.

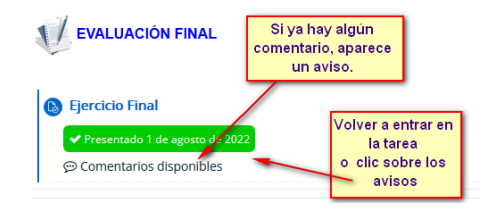

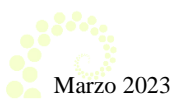

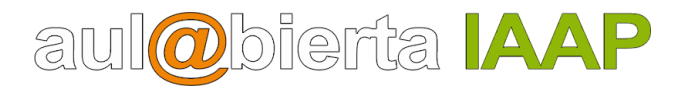

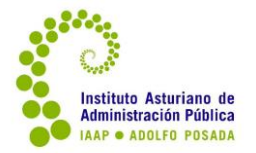

Sin entrar en la tarea, si la persona de la tutoría ha hecho algún comentario o calificado, se puede ver.

Para verlo, se puede volver a hacer un clic sobre la tarea o actividad, o sobre los avisos que figuran debajo. Aparecerá una pantalla, donde podrá ver la calificación o nota; si ha añadido algún comentario con respecto a la realización del ejercicio; además del comentario se puede recibir el fichero enviado con correcciones (en cursos de idiomas es habitual) u otro fichero con ayuda o explicaciones del tutor/a. La pantalla será similar a esta:

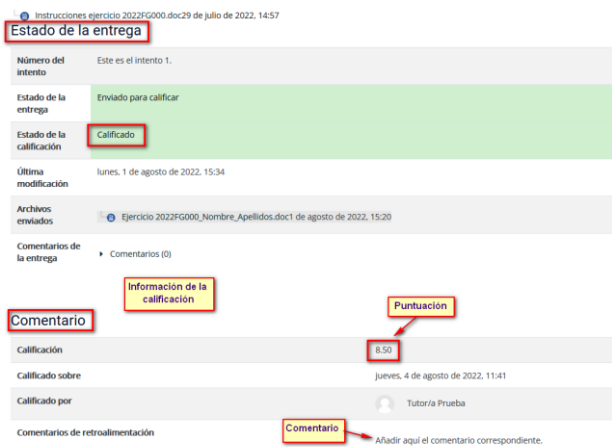

La persona encargada de la tutoría puede devolver el fichero entregado, con anotaciones. Por lo que al entrar se podría ver además de la nota y comentario.

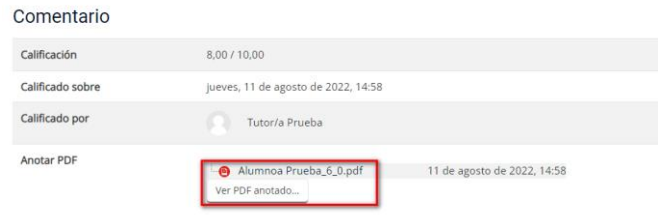

#### **IMPORTANTE**

#### <span id="page-24-0"></span>**Si tiene que volver a repetir el envío:**

Si la persona encargada de la tutoría le pide modificar o realizar alguna corrección o si por error se ha añadido un documento erróneo, deberá volver a enviar otro fichero siguiendo los mismos pasos explicados.

Es imprescindible que el tutor o tutora haya pasado el envío anterior a borrador. Si al entrar en la tarea de nuevo, ve que el estado del envío no figura en modo borrador, debe enviar un mensaje privado a la persona de la tutoría y recordarle que no puede enviar otro fichero si no le pasa la tarea a borrador.

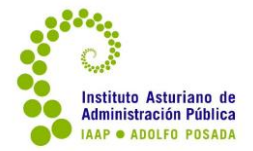

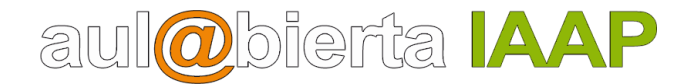

Si se tiene que volver a enviar o repetir el fichero con el ejercicio, al volver a la tarea debería aparecer como "Reabierto". Al entrar en comentario o en la tarea, en la parte inferior se muestra la información del último envío:

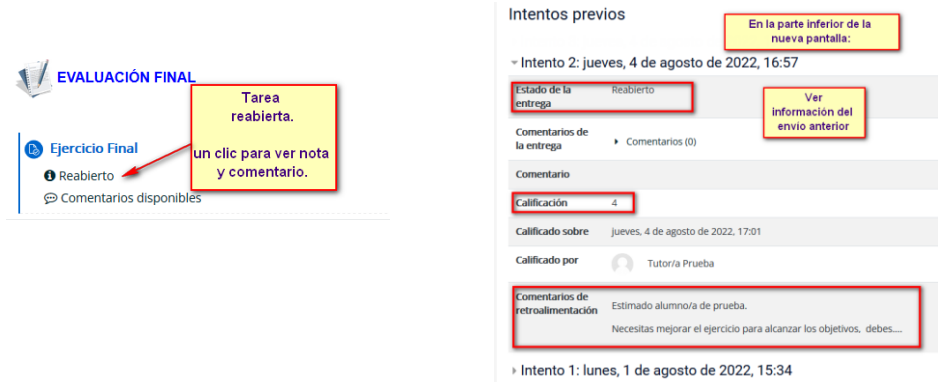

En la misma pantalla, en la parte superior, ofrece dos posibilidades, pero es mejor optar por **Añadir una nueva entrega** de esta forma no hay confusión con los ficheros y se adjunta el fichero que previamente y fuera de la plataforma se ha trabajado y guardado.

Los pasos a seguir para adjuntar el fichero, son los mismos que se han explicado.

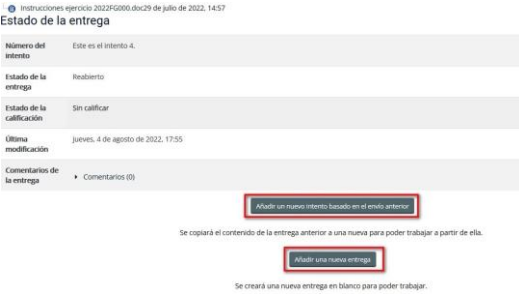

### <span id="page-25-0"></span>**Consulta de calificaciones**

En la mayoría de los cursos del IAAP el estudio o visualización de la parte teórica de los contenidos no son evaluables y no es obligatorio su visualización dentro de la propia plataforma. Existe la posibilidad de poder descargarse en formato PDF los módulos o unidades, esto permitirá tanto, visualizarlos sin estar conectados y fuera de la plataforma, como guardarlos en una unidad de almacenamiento para conservarlos una vez haya terminado la acción formativa. Por tanto no existe un control de visualización de contenidos teóricos.

Tampoco hay un control de asistencia en un curso de teleformación (no es así en la formación en línea, que sí hay un control de asistencia a la parte de videosesiones en directo), por lo que no se tendrá en cuenta para la obtención de un certificado en el caso de un curso de teleformación el tiempo de conexión.

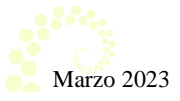

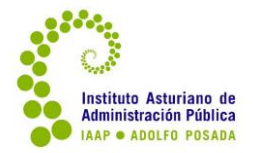

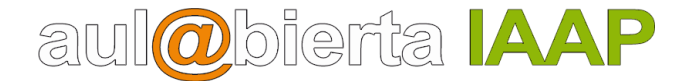

**En cada curso hay un documento** muy importante colocado siempre al comienzo del índice de contenidos del mismo, es la **guía del curso**, **donde** a parte de otros datos como índice de contenidos, objetivos, **se especifica los requisitos de evaluación**, que son diferentes para cada uno.

A su vez, cada actividad puede tener un peso determinado dentro para constituir la calificación global del curso.

> Certificación Para superar el curso se tendrá en cuenta la calificación obtenida en las siguientes actividades:

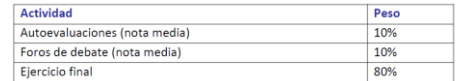

Todo lo que sea evaluable para un curso, tendrá en el desarrollo del mismo su correspondiente actividad o tarea para realizar: autoevaluaciones o cuestionarios de tipo test, participación en un foro, otro tipo de actividades interactivas, realizar un ejercicio escrito, etc.

Cada vez que se realiza una actividad considerada como evaluable tiene que quedar registrada y es un deber del alumnado ir comprobando que así sea.

Para ello, hay dos formas de acceder: una estando dentro del curso, en el bloque de la izquierda **Navegación** – **Mis cursos** – **Calificaciones** o desde el **icono del perfil personal** (esquina superior derecha) en el menú y **Calificaciones**.

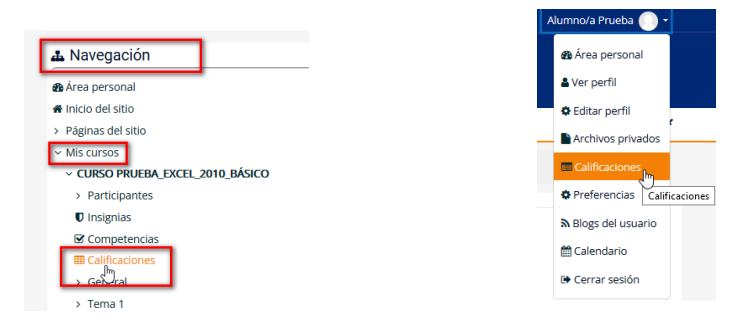

Mostrará una pantalla donde podrá ver desglosadas las actividades y la puntuación parcial y total del curso de acuerdo con la configuración establecida para cada curso, similar a la de la imagen:

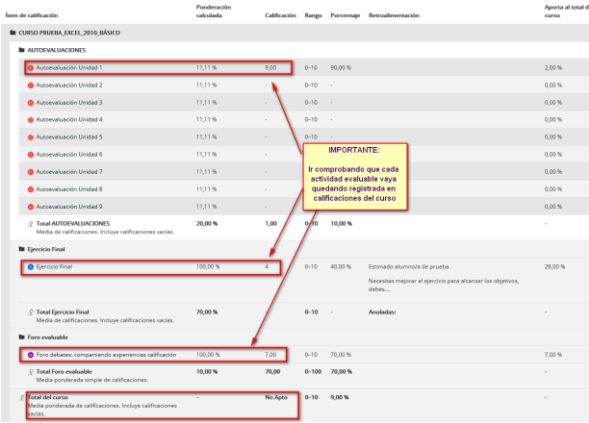

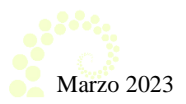